# NeonCRM

Last Modified on 01/09/2024 9:51 am EST

GiveSmarts integration with NeonCRM allows you to match GiveSmart event users with NeonCRM account records to better track donors and increase donor retention! No additional NeonCRM settings are required to support the integration. At this time, the GiveSmart integration does not support data synchronization. Data is used strictly for matching purposes, meaning existing records in GiveSmart and NeonCRM are not updated.

**Note:** Reach out to support to have this feature added to your campaign.

#### Features Include

- Bulk match users (exact and potential matches will be identified).
- Manually match a user.
- Add a new record to NeonCRM.

How to Match [GiveSmart](https://s3.amazonaws.com/eventimages/MatchUsers.pdf) Event Users with NeonCRM Account Records

### Connect Givesmart campaign to your NeonCRM

Once Support has added the Neon features to your campaign, follow the steps below.

- 1. Go to Admin View.
- 2. Click on the NeonCRM tab.
- 3. Click Connect.

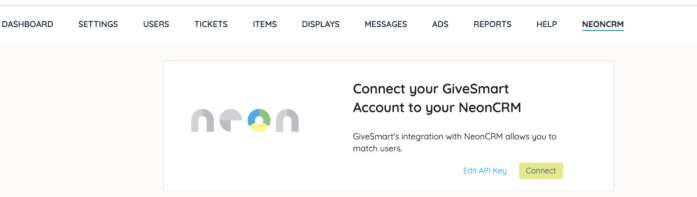

4. Enter your NeonCRM API Key and Organization ID.

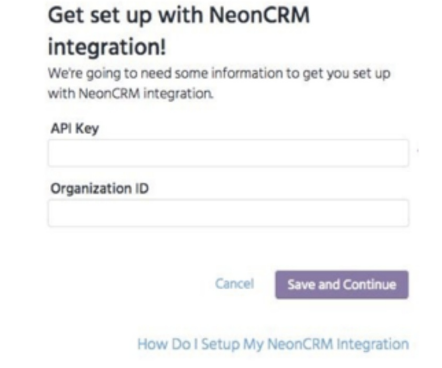

Need help finding your API Key & Org ID? Visit NeonCRM [Developer](https://developer.neoncrm.com/api/getting-started/api-keys/) Center.

- 5. Select Save and Continue.
	- If the credentials entered are not valid, you will see the following error message.

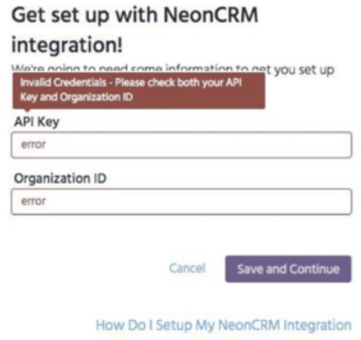

6. Click Connect.

#### Edit your API Key

- 1. Go to Admin view > NeonCRM.
- 2. Select Edit API Key.
- 3. Enter New API Key.
	- Need help finding your API Key & Org ID? Visit NeonCRM [Developer](https://developer.neoncrm.com/api/getting-started/api-keys/) Center.
- 4. Select Save and Continue.

# Add New Users on the GiveSmart Campaign

Visit Add New [Users](http://help.givesmart.com/help/115003292307-add-new-users) to learn more about adding single users at a time, [orImport](https://gesturehelp.zendesk.com/hc/en-us/articles/360024117651) Users from a Guest List to add users in bulk.

## Transaction Information

The Purchaser Details report includes the NeonCRM ID.

#### Download Purchaser Details

- 1. Go to the Admin view.
- 2. Click the Reports tab.
- 3. Scroll down to Purchaser Details and select.
- 4. Select Excel, Pdf, CSV, Print, or Copy to export the report.
- 5. The file will download to your computer.
- 6. Upload information directly into your Neon site (Confirm your settings in Neon).

If you have any questions on how this can be done, contactNeon [Support](https://support.neonone.com/hc/en-us) directly.

**Note:** We do not currently offer a donation or transaction transferring automatically, however, our matching process allows the CRMIDs to be tied to users so as to facilitate a manual import into NeonCRM by the client.

I